#### Browse to

### [https://www.citrix.com/downloads/workspace-app/windows/workspac](https://www.citrix.com/downloads/workspace-app/windows/workspace-app-for-windows-latest.html) [e-app-for-windows-latest.html](https://www.citrix.com/downloads/workspace-app/windows/workspace-app-for-windows-latest.html)

### and click "**Download Citrix Workspace app for Windows**"

# Double-click "CitrixWorkspaceApp" the downloaded .exe file

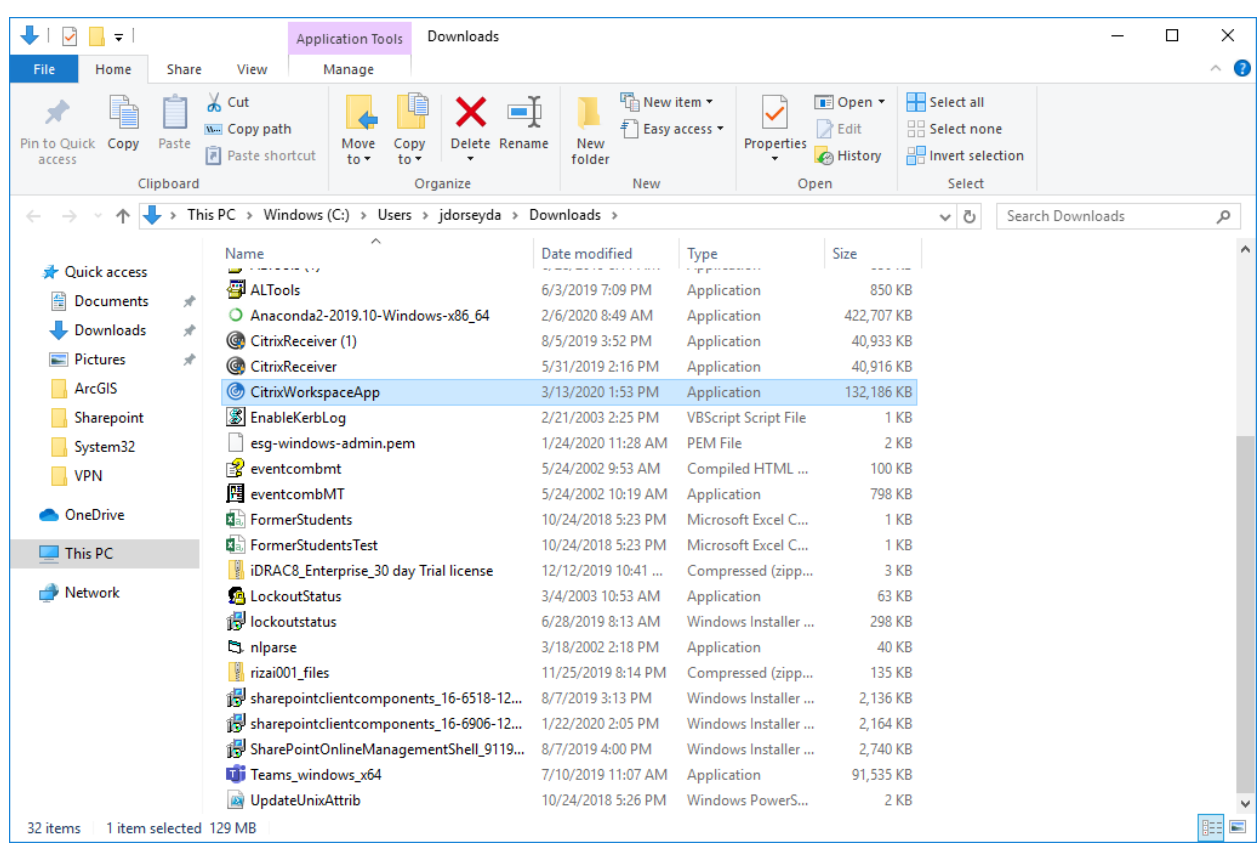

#### When prompted, click Yes to allow this app to make changes to your device

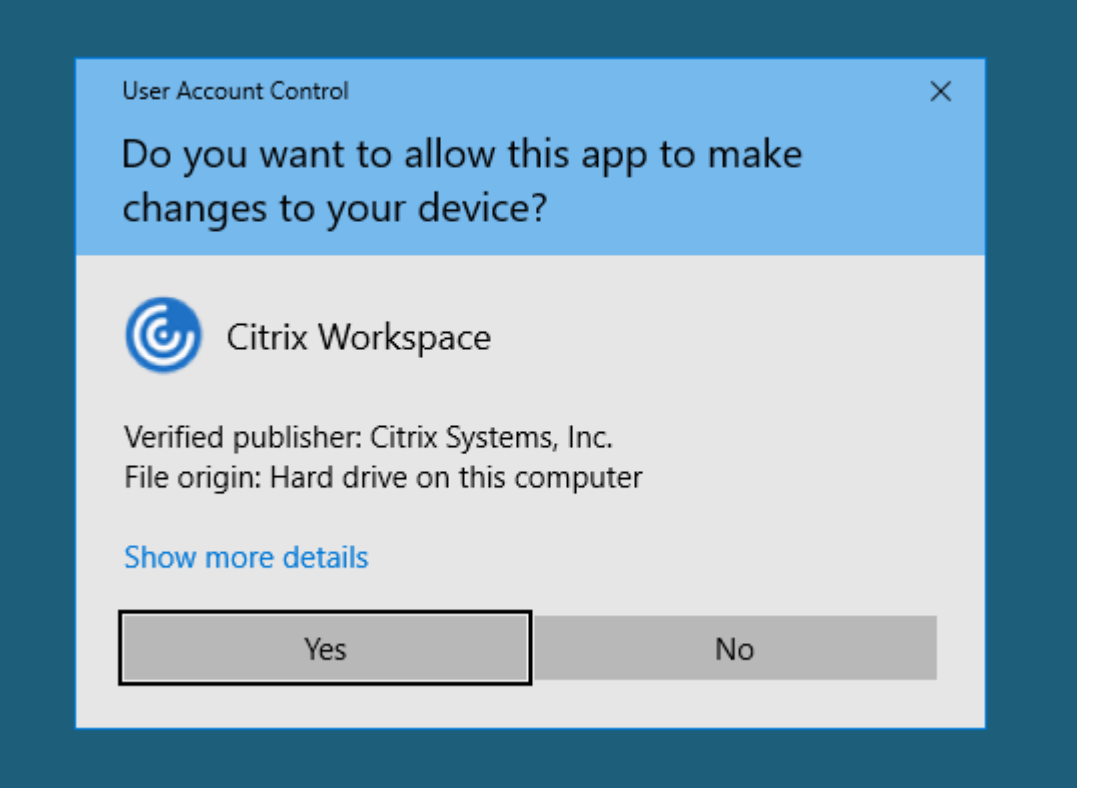

#### Click Start

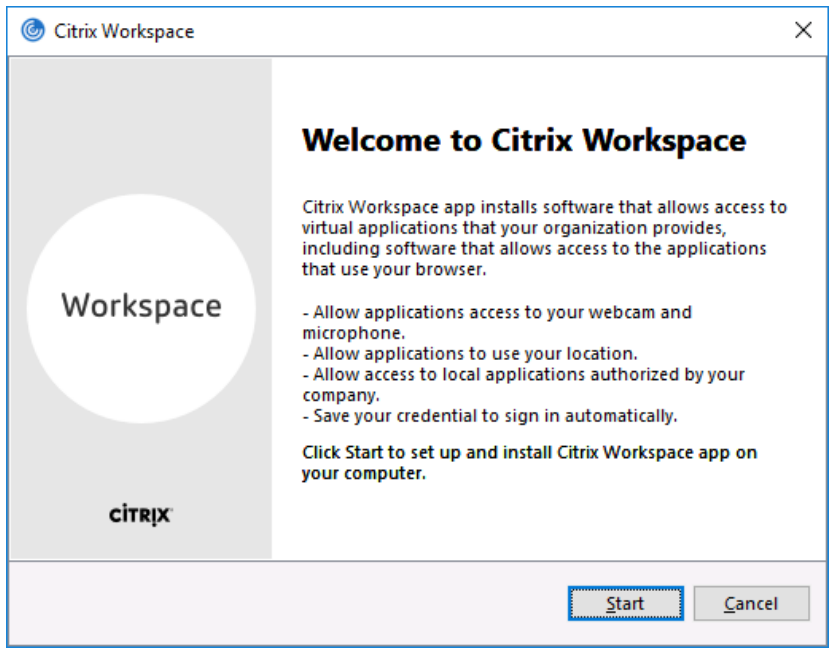

Check the box to accept license agreement and click Next

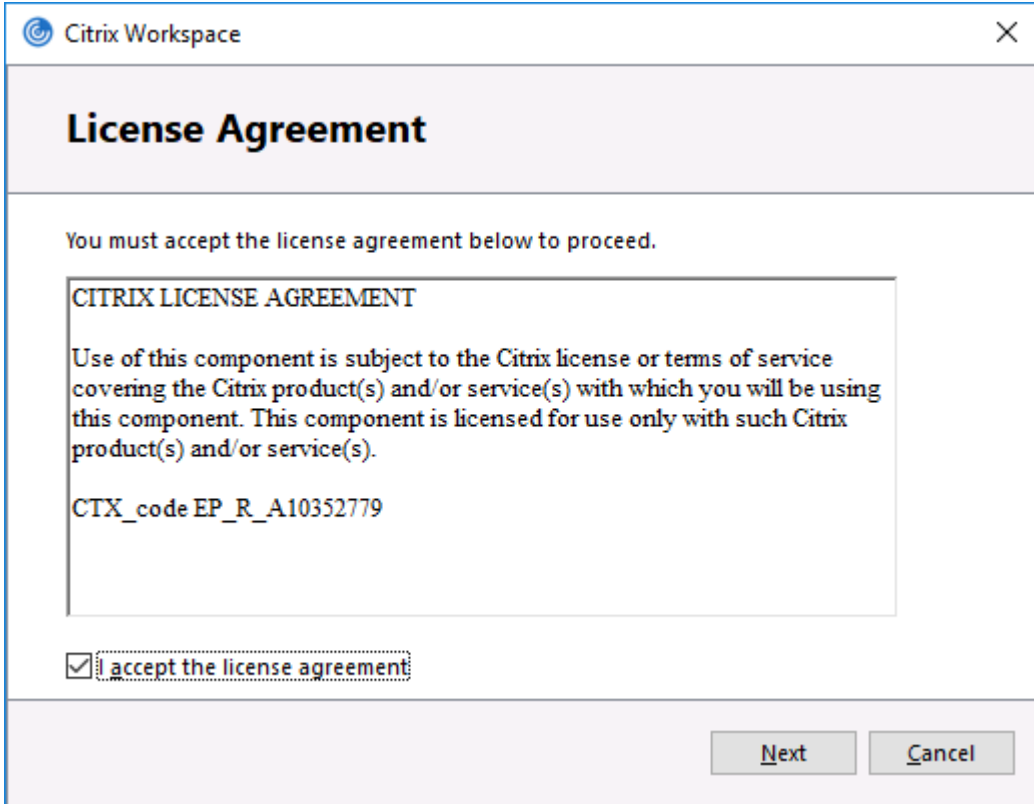

#### Ignore the "Enable single sign-on" and click Install

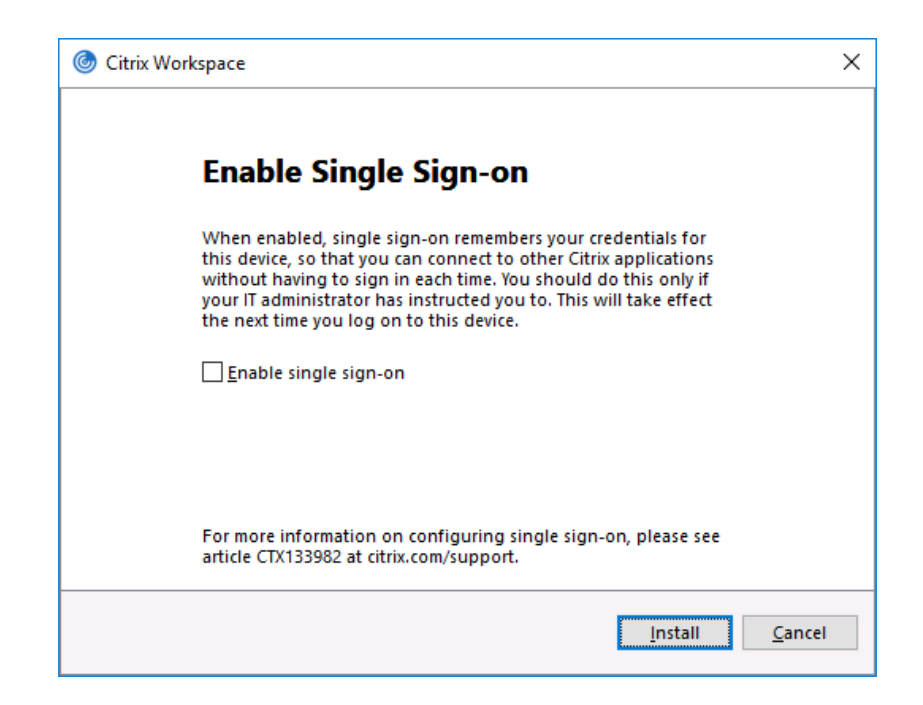

### Click Finish

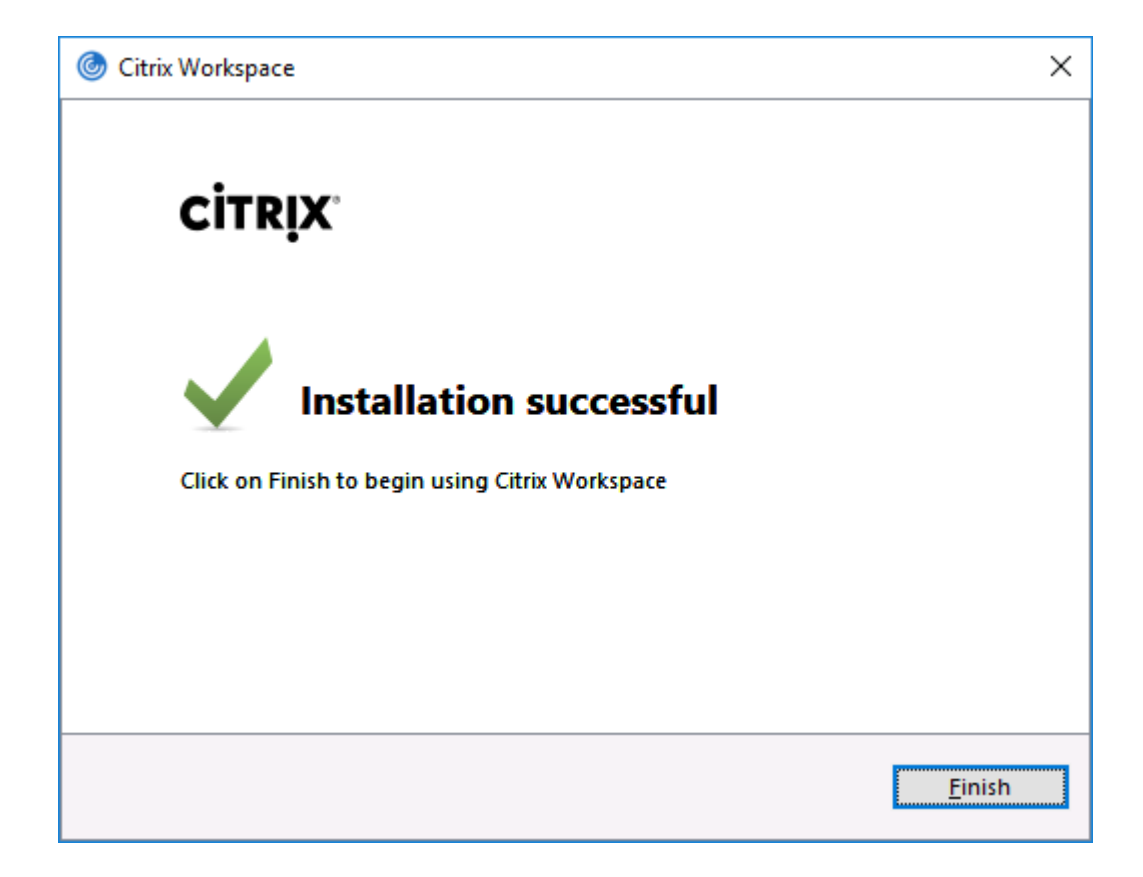

Search in Windows for "Citrix Workspace" and click it to launch

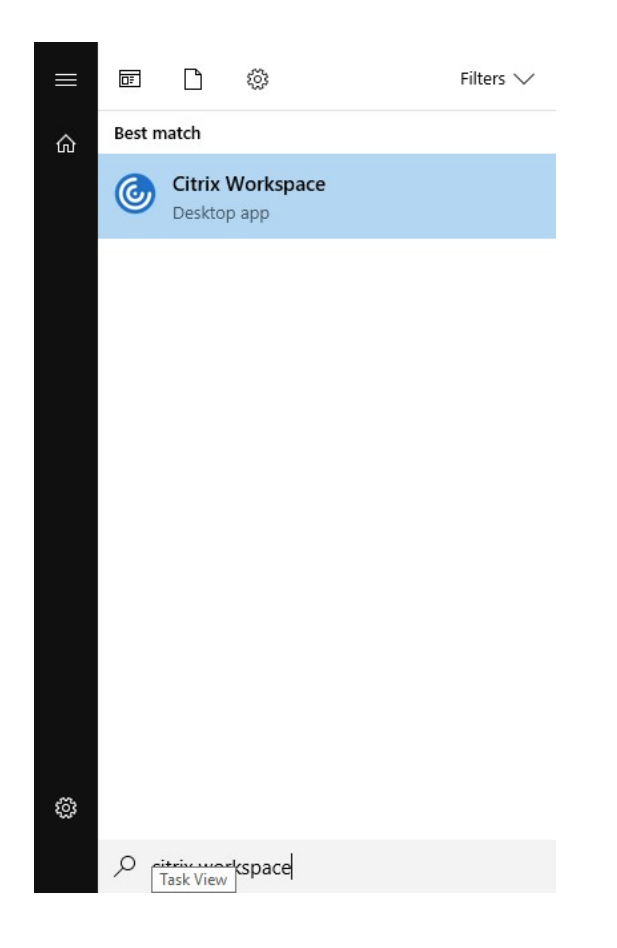

## Enter in the server address: https://cougarapps.csusm.edu

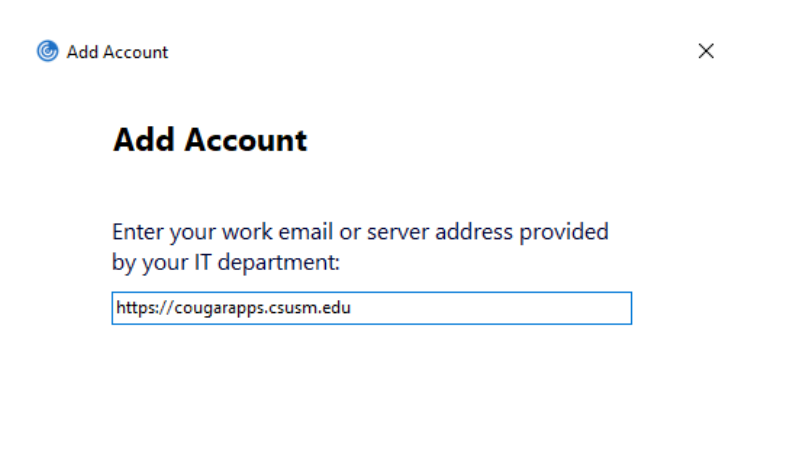

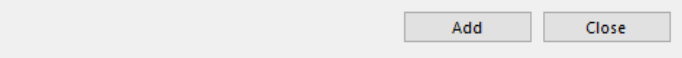

Enter your username and password to log into the Citrix Workspace

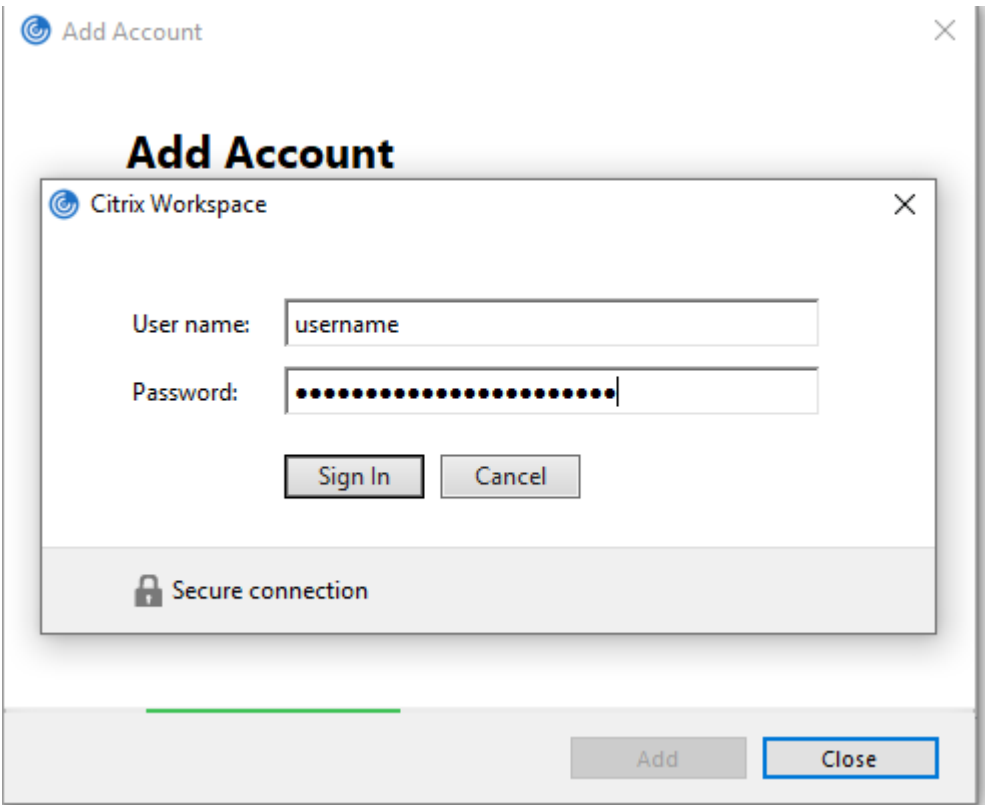